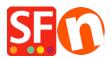

Knowledgebase > Order Management > How do I check and manage my orders in ShopFactory Cloud?

# How do I check and manage my orders in ShopFactory Cloud?

Merliza N. - 2021-08-02 - Order Management

ShopFactory Cloud services include Online Order Management feature where your orders are stored on a PCIcompliant cloud server. You can manage your orders via a secure interface - view order details, update order status (payment/shipping), add order status comments, print or send invoices to your customers, edit & update customer details if there are any typo in their order, contact your customers, print packing slips, print shipping labels, download orders and export to a third party backend system, etc.

*Checkpoint:* Ensure you have setup your merchant details in the ShopFactory Cloud backend - your company details are required for generating invoices, etc.

- Add your company logo in http://app.santu.com/buynow/profile/logo

- Add your SF Shop URL in http://app.santu.com/buynow/profile/shopfactory

- Add your Tax ID, Company Number, Store Name, Telephone details, etc. in "My Store" <a href="http://app.santu.com/buynow/store">http://app.santu.com/buynow/store</a> - your phone number should also match in the profile page, <a href="http://app.santu.com/buynow/profile">http://app.santu.com/buynow/store</a> - your phone number should also match in the profile page, <a href="http://app.santu.com/buynow/profile">http://app.santu.com/buynow/store</a> - your phone number should also match in the profile page, <a href="http://app.santu.com/buynow/profile">http://app.santu.com/buynow/store</a> - your phone number should also match in the profile page, <a href="http://app.santu.com/buynow/profile">http://app.santu.com/buynow/profile</a>

#### 1. Checking online orders

To check your orders, please do the following: - Open your shop in ShopFactory

- At the left tree menu, click on **ShopFactory Central** category (or click on the **Central** icon from the toolbar) -> click **My Orders** to connect to the ShopFactory Cloud backend - this opens up the Orders page on your default browser

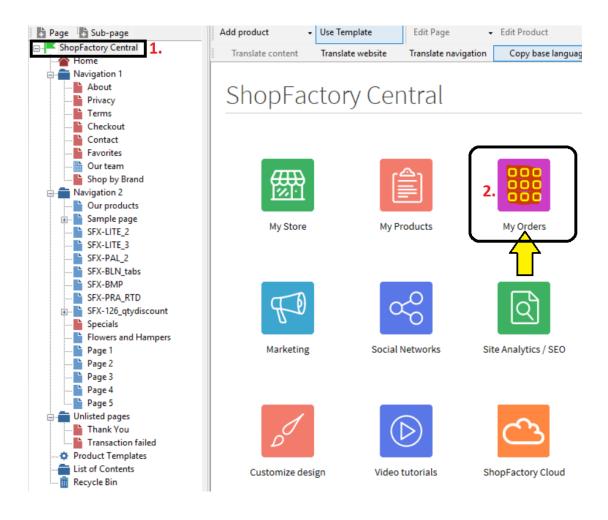

- Click the order number link to view the order details. You can then update the payment/shipping status of this order by clicking the *status* icon.

| My Orders  |                      |                                  |            |                 |                                      |           |        |     | update |
|------------|----------------------|----------------------------------|------------|-----------------|--------------------------------------|-----------|--------|-----|--------|
| <b>m</b> : | All 🗸                | 🛢 : All, Denied, Pai ▼ 🛤 : All ▼ | 🖬 : All 🗸  | Order number: A | All - More -                         | × -       |        |     |        |
|            |                      |                                  |            |                 |                                      | Results p | er pag | 2   | 5 •    |
|            | Order                | Name                             | Date       | Total           | Provider                             | <b>e</b>  |        |     |        |
|            | 1182                 | PDF-GiftVoucher EN-Testing       | 10/11/2016 | \$A 15.00       | Use my details on file               | D         | 0      | ₽+  | -      |
|            | 1181                 | EN-ReturnVoucherCODE Test        | 08/11/2016 | \$A 200.00      | Pay On Invoice                       | D         | 0      | ₽.+ | -      |
|            | 1180                 | test test                        | 03/11/2016 | \$A 1,180.90    | Bank Transfer                        | ×         | •      | ₽+  | -      |
|            | 1179                 | TestFireFox Oneclick-app03       | 03/11/2016 | \$A 3,841.37    | Pay On Invoice                       | ×         | •      | ⊖÷  | -      |
|            | 1178                 | SantuGiftVoucher Testing         | 02/11/2016 | \$A 10.00       | Pay On Invoice                       | D         | 0      | ₽.+ | -      |
|            | 1177                 | TestGiftVoucher Content          | 02/11/2016 | \$A 250.00      | Call store with your payment details | D         |        | ₽.+ | -      |
|            | 1176                 | П                                | 02/11/2016 | \$A 1,217.90    | Bank Transfer                        | ×         | •      | ₽.  | -      |
|            | 1 <mark>175</mark>   | Test Gift-RewardVouchers         | 02/11/2016 | \$A 250.00      | Use my details on file               | D         | 9      | ₽.  | -      |
|            | 11 <mark>74</mark> / | Test Order                       | 02/11/2016 | \$A 175.00      | Bank Transfer                        | D         | 0      | ₽+  | -      |

- Click the link for Payment to update the Payment status of an order - you will then see the Edit Status section

- Click the link for Shipping to change Shipping status

- Update the order status and you can add payment/shipping comments including Tracking URL and shipping provider information on this page

| ShopFactory*                                                                                                    |                     |                                                                                                    | Home    | Orders                                                                                                    | My Products                                                                                                    | Ay Store   | Marketing                   | Account                 | Help                  | View store              |  |
|----------------------------------------------------------------------------------------------------|---------------------|----------------------------------------------------------------------------------------------------|---------|----------------------------------------------------------------------------------------------------|----------------------------------------------------------------------------------------------------|------------|-----------------------------|-------------------------|-----------------------|-------------------------|--|
| Manage orde                                                                                                    | r                   |                                                                                                    |         |                                                                                                    |                                                                                                    |            |                             | < Previous              | All Next> Re          | set Save                |  |
|                                                                                                    | . Duint cuties      |                                                                                                    |         | <u> </u>                                                                                                    | DL Packing sl                                                                                                    |            |                             | Send in                 | voice 🛛 🖾 Cont        | act customer            |  |
|                                                                                                    | [. Print optior     |                                                                                                    | Invoice | Invoice: [                                                                                                    | DL 🗆 Packing si                                                                                                    | ір 🗆 Раскі | ng slip with payme          |                         |                       |                         |  |
|                                                                                                    |                     | g status - click                                                                                                  | on      | V12-SFX-HOM-AA Sample Stor<br><b>2. Edit "Customer details" by clicking the Pencil icon</b><br>Billing address @ |                                                                                                    |            |                             |                         |                       |                         |  |
| <ul> <li> <sup>th</sup>: 29/01/2019 12         <sup>th</sup>: Gift Card<br/>Paid<br/><i>#</i>: Economy<br/>4.75kg To be s         </li> </ul> |                     | <ul> <li>Purchase price:</li> <li>Shipping:<br/>GST 10% (incl.):</li> <li>Shipping Tax (inc<br/>Total:</li> </ul> | L.):    | \$A 169.72<br>\$A 7.50<br>\$A 15.29<br>\$A 0.68<br>\$A 177.22                                                    | Bill-Name Test-Ord<br>Co XYZ<br>345 Testing St.<br>Test VIC 3836<br>Australia<br>Phone: 395900654<br>Email: test@3d3.c<br>Authority to leave<br>delivery date | i<br>om    | දා<br>දා<br>courier for re- |                         | vire Rd.<br>vVIC 4846 |                         |  |
| Product ordered<br>1x Qualität genießen                                                                                                    |                     |                                                                                                    |         |                                                                                                    |                                                                                                    |            |                             | nit price<br>θ \$A 1.50 | Tax incl.<br>\$A 0.00 | Subtotal<br>\$A 1.50    |  |
| test-umlaut<br>1 x Le Spécialiste de la<br>fr-caret1                                                                                          | numérisation        |                                                                                                    |         |                                                                                                    |                                                                                                    |            |                             | \$A 75.55               | \$A 6.87              | \$A 75.55               |  |
| 1 x Test Product with L<br>Ing-test1                                                                                                    | ong Name shows here |                                                                                                    |         |                                                                                                    |                                                                                                    |            | <del>\$A 50.20</del>        | \$A 42.67               | \$A 3.88              | \$ <b>A 42.</b> 67      |  |
| 1 x Test Wide 1<br>wide-333<br>Option 3 - Radio bu                                                                                            |                     | e 3 with a long choice nar<br>Choice 2 with a long choi                                                           |         | iere                                                                                                    |                                                                                                    |            |                             | \$A 50.00               | \$A 4.55<br>Total:    | \$A 50.00<br>\$A 169.72 |  |
| Comments                                                                                                    |                     |                                                                                                    |         |                                                                                                    |                                                                                                    |            |                             |                         |                       |                         |  |

test order pls ignore - edited

- Click Save button to save changes

- Click on the Orders menu to go back to the orders list page.

#### NOTE: You can edit Customer Details in an order i.e. if they have made any typo

- Click on an order number to go into the Order details page
- Click the EDIT (Pencil) icon beside the "Billing Address" or the "Shipping Address" title
- Edit the customer details
- Click Save

At this stage, your customer will receive an email notification that their details have been updated.

#### 2. Downloading orders using 'Export Orders' function

There are several download formats supported including XML, CSV, TXT, and so on - compatible with SalesManager, X-Count, Lexware, Inet Expeditor Coliposte, MYOB, Easyfatt, Quickbooks US.

For example, ShopFactory SF Cloud users can export out both "Order Data" and "Customer Address Data" directly to a .csv file format. This new feature allows you to use the customer and order data in a variety of other third party tools, like Excel or other database applications.

In the new ShopFactory Cloud interface, go to your Orders List page, http://app.santu.com/buynow/order/list

- click on the "Order Number" dropdown -> select "**Range**" radio option and then enter the start order number and last order number you wish to download or export.

- Once you have entered the last order number, the search results will be displayed -> click on the "Select all XXX matches" link - see below screenshot for more info:

## My Orders

| <b>m</b> : | All 🗸       | 🛢 : All, Denied, Pai ▾ 🛛 🚚 : All ▾ | · ► All -  | Order number: | 1001 - 1182 🔫 🛛 More 👻 |
|------------|-------------|------------------------------------|------------|---------------|------------------------|
|            |             | × -                                |            | O All         | . Range                |
|            |             | 3. The sear                        | ah rasulta | From:         | 2. Enter order         |
| Selec      | t all 173 m | will be gen                        |            | To:           | number range           |
|            | Order       | Name                               | Date       | 1182          | here                   |
|            | 1182        | PDF-GiftVoucher EN-Testing         | 10/11/2016 |               | on file                |
|            | 1181        | EN-ReturnVoucherCODE Test          | 08/11/2016 | \$A 200.00    | Pay On Invoice         |
|            | 1180        | test test                          | 03/11/2016 | \$A 1,180.90  | Bank Transfer          |

- Scroll down the page and click the "Select an action" dropdown -> EXPORT

- Select ORDERS option -> then you will be able to select which data type format you wish to export the orders into.

- A file will be generated according to the format you have selected.

| ShopFactory 🛳                               |                               | Home       | Orders   | A My Products   | 🗢 My Store | Marketing | Account | Help | 🕈 Vie | w store      |
|---------------------------------------------|-------------------------------|------------|----------|-----------------|------------|-----------|---------|------|-------|--------------|
| Export                                      |                               |            |          |                 |            |           |         |      | Back  | 2.<br>Export |
| To complete the export click on the 'Export | ' button.                     |            |          |                 |            |           |         |      |       | ×            |
| Data selection                              |                               |            |          |                 |            |           |         |      |       |              |
| Export content:                             | Orders                        | Address la | oels 🔍 C | ustomer details |            |           |         |      |       |              |
| File type:                                  |                               |            |          |                 |            |           |         |      |       |              |
| CSV 2.0                                     | 1. 📿                          |            |          |                 |            |           |         |      |       |              |
|                                             | ne dropdown b<br>type you wan |            |          |                 |            |           |         |      |       |              |

For more information regarding Santu Express Checkout and Order Tracking service, please refer to the KB article below:

### Santu Express Checkout and Order Tracking service

https://shopfactory.deskpro.com/en/kb/articles/santu-express-checkout-and-order-tracking-service